# 拉曼(RAMAN)

## 操作手冊

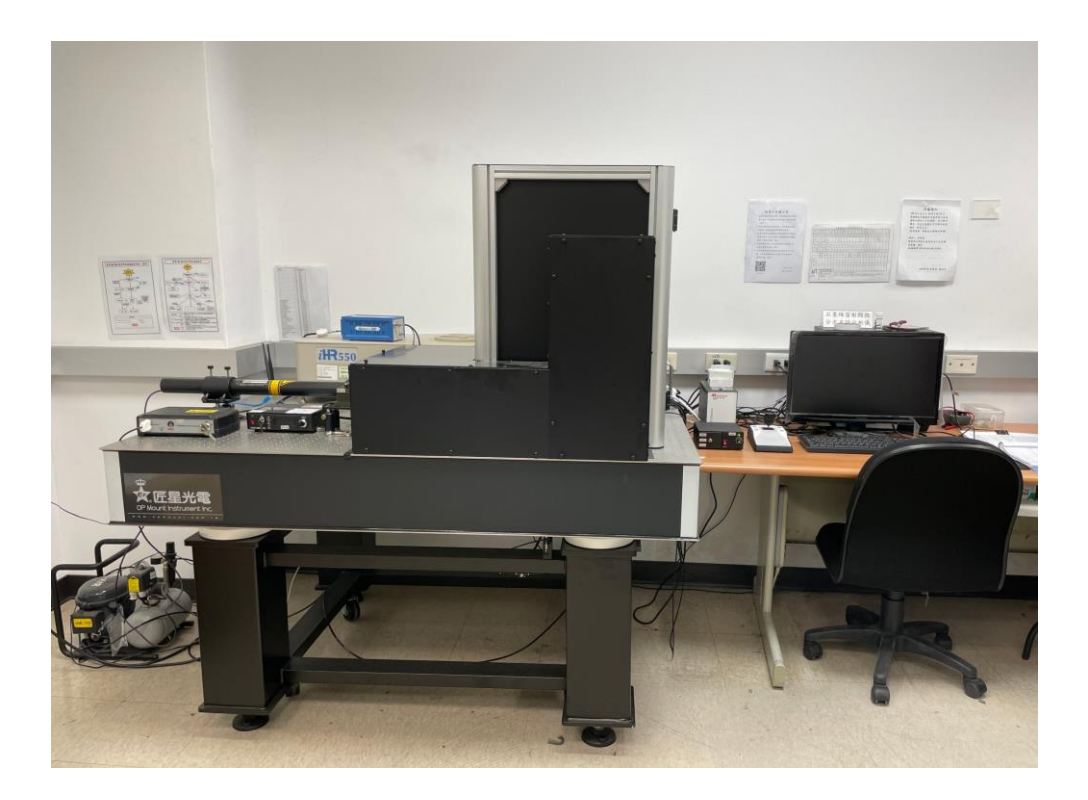

放置地點:光電性質檢測實驗室

管理實驗老師:謝建國老師

管理實驗室:先進奈米碳材與再生能源實驗室 實驗室分機:**6336**

#### **Labspec 5 SOP**

- 1. 先確認硬體 iHR550 及 CCD 電源是否開啟, iHR550 在儀器正後方, CCD 分 為三種形式 A、LN2 CCD 由電源供應器開啟, B、Synapse 由電源供應器開 啟,C、Syncerity 有兩個開關(ㄧ個由 CCD 本身電源插電另一個為 Shutter 控 制器開關),可由儀器本身就可看見 power 指示燈是否亮起綠色燈,兩者電源 開關皆由延長線控制(iHR550 及 CCD 電源電源開關無須關閉)。
- 2. 雷射開關:在開啟雷射 A、633nm 雷射為固定 17mw 強度,只要直接轉動鑰 匙至 ON,白色指示燈亮起約 30 分鐘暖機時間,關機只要關閉鑰匙,B、532nm 雷射先確認安培調整旋鈕是否歸零,再打開開關等 power 指示燈亮起(綠色) 在轉動鑰匙雷射指示燈亮(綠色),暖機30分鐘後,再調整旋鈕到所需要的雷 射功率之電流,各功率所對照電流皆標示於上方,關機時需把安培調整旋鈕 歸零後再關鑰匙在關開關。

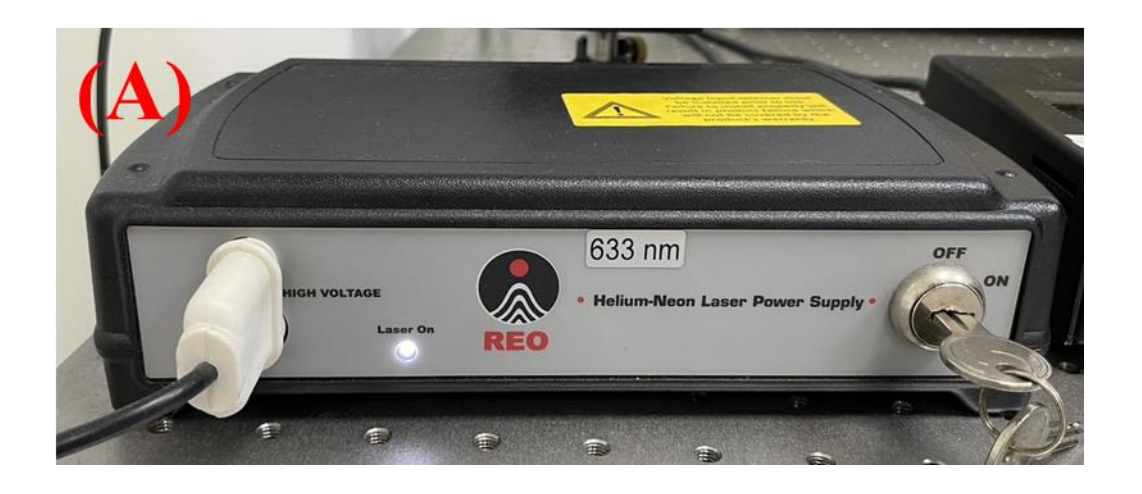

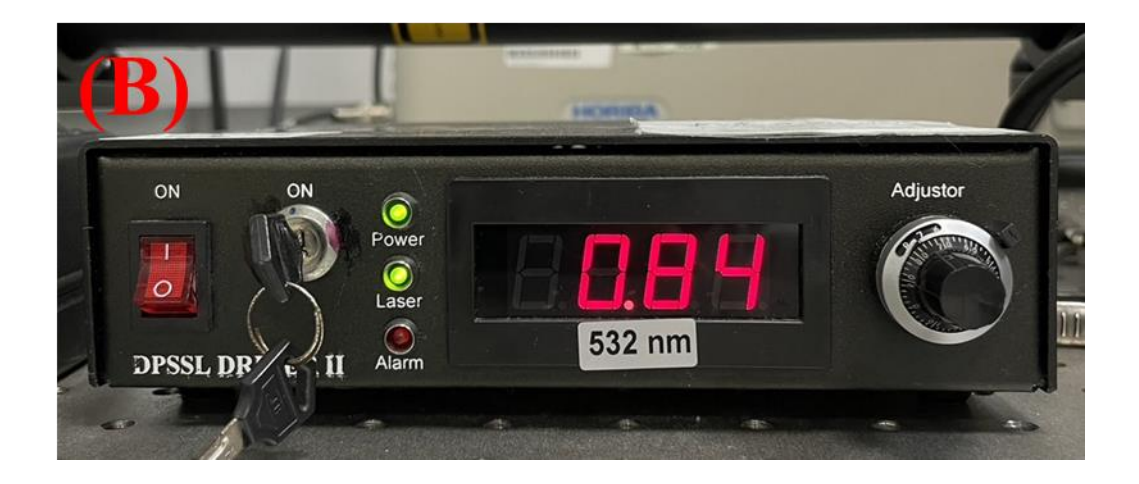

3. 更換 Filter(Edge、Laser line)與所使用的雷射對應,注意有些波段 Edge 會有 兩片

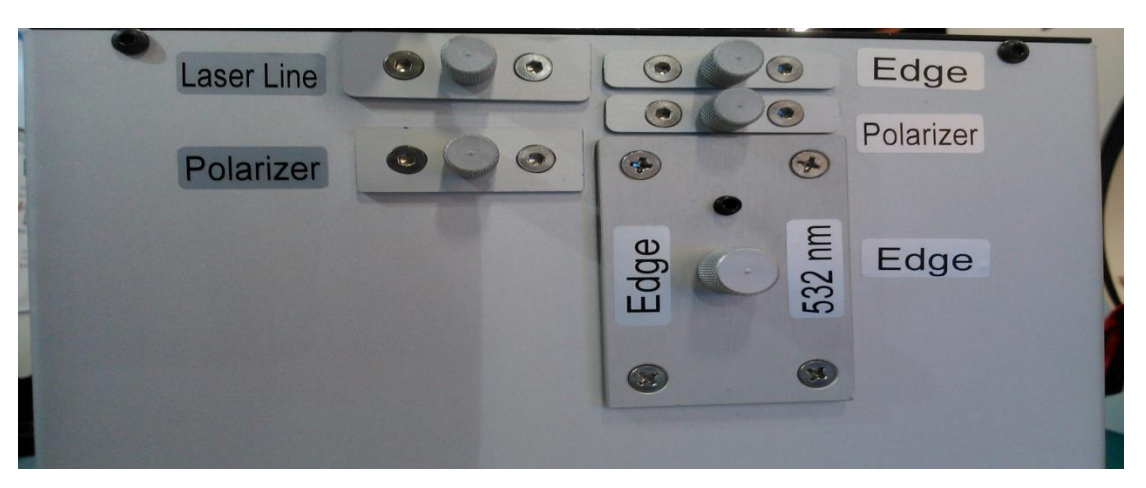

Edge 插入方向請注意

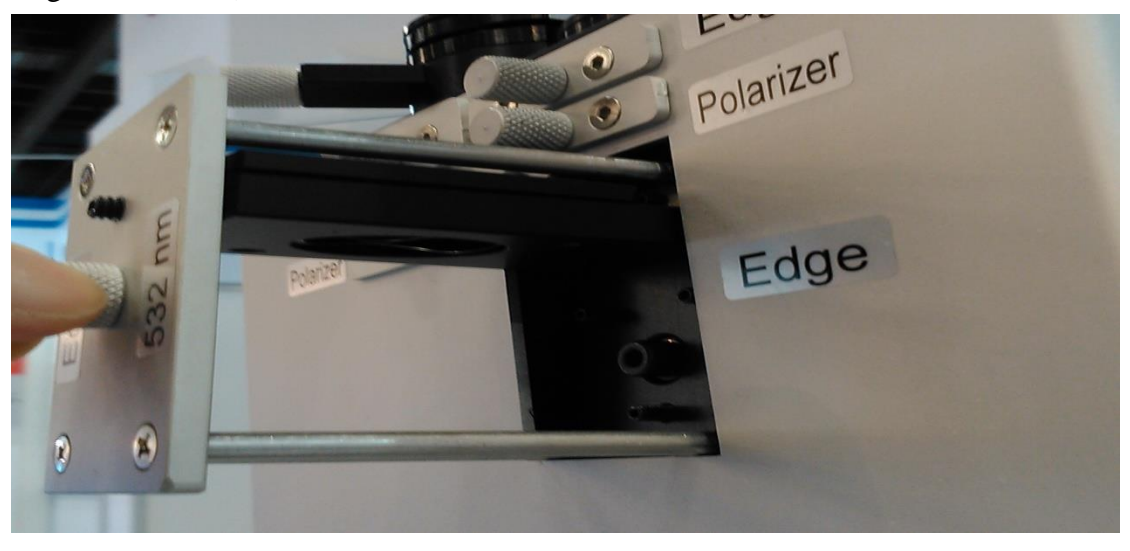

- Ш a. 進入 Labspec 5 光譜儀軟體時,選桌面上 **WGSLabSpec.**
- 5. 分析軟體主畫面

#### A. The control panel

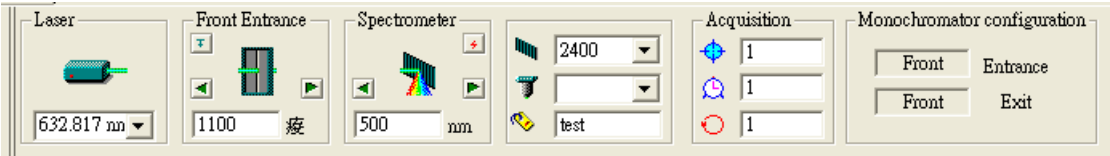

B-1 Laser 設定你目前運作的雷射,可由預設的 Laser line 中選擇要使用的波 長.( 532、633nm)。

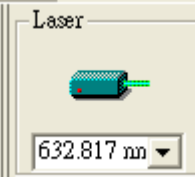

B-2 Front Entrance 設定 Slit 大小(設定完要按 enter 才有效用),範圍可在

1~2000μm(一般設定為 100 或 300μm,需要依照所需要的解析度或 是強度值來決定)

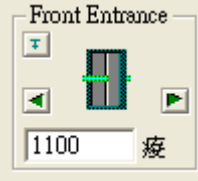

點選H,選擇不同出入口 silt 控制,點選所要控制位置再調整大小 (以實際機台配件)

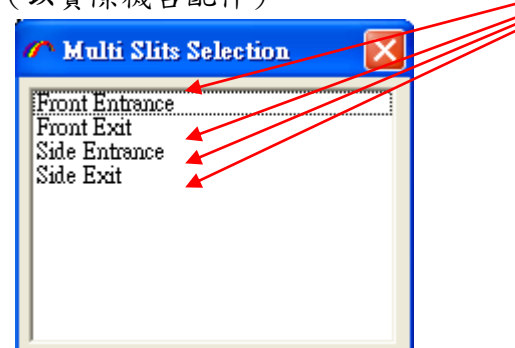

B-3 Spectrometer 設定光柵的中心位置.請注意下方的單位(設定完要按 enter 才有效用)

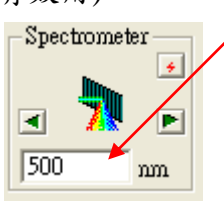

物鏡相同

點選<mark>4</mark>,則是將 grating 作 initialize

B-4 Options

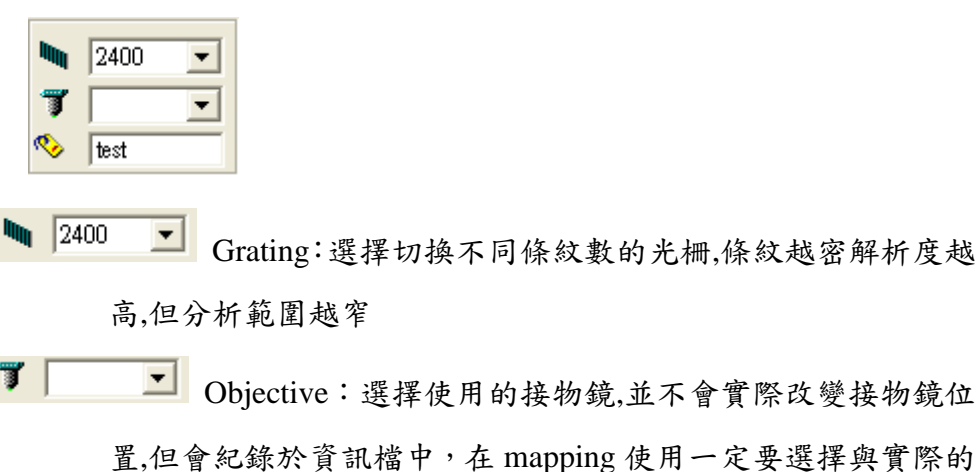

**v** Test Data name:光譜檔案命名後,自動排列紀錄

#### B-5 Exposure Times

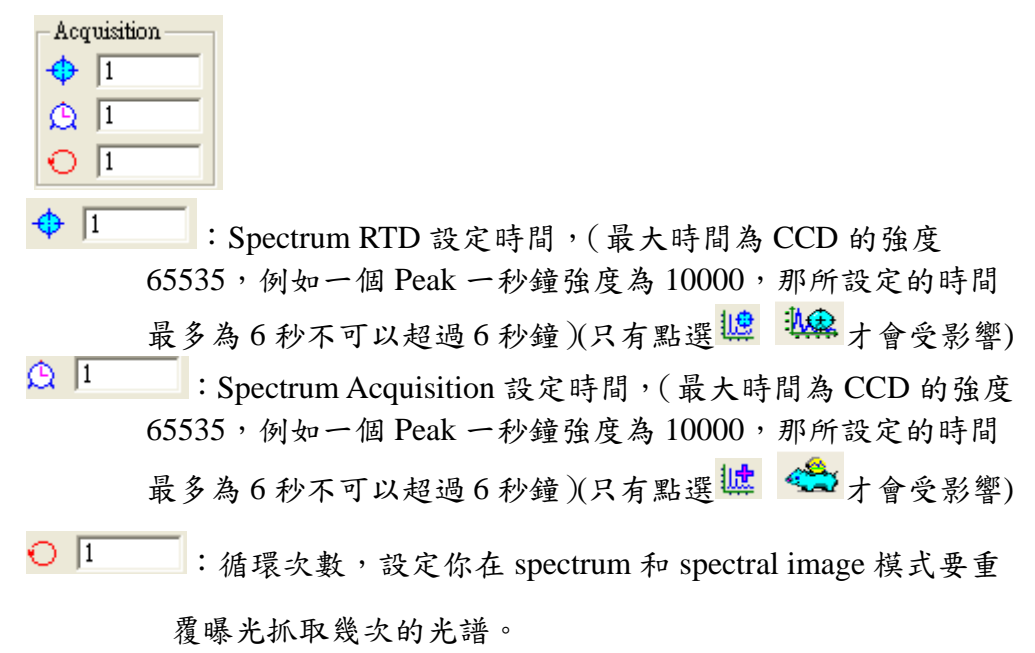

#### 樣品分析及儀器校正

- A. 每日開始分析樣品前須進行儀器校正,以 Si 晶片校正,若是實驗室溫度 不穩定時,也須增加校正次數,更換光柵及雷射波段也需要校正.
- B. 開起所要使用的雷射,開機後等 30 分鐘,將所要使用雷射之 filter 放入 定位
- C. 將 Si 或其他標準品置於樣品台上,開白光(調整鈕調整強亮度),以操控 桿控制到 Video,按 10 1 打開 Video 視窗,以雷射或白光照射樣品, 調整物鏡焦距,以雷射對焦時調整至最小點,以白光對焦時調到樣品表 面清晰,按右上角 Stop 停止擷取影像,以操控桿控制到 Raman,白光 關閉.

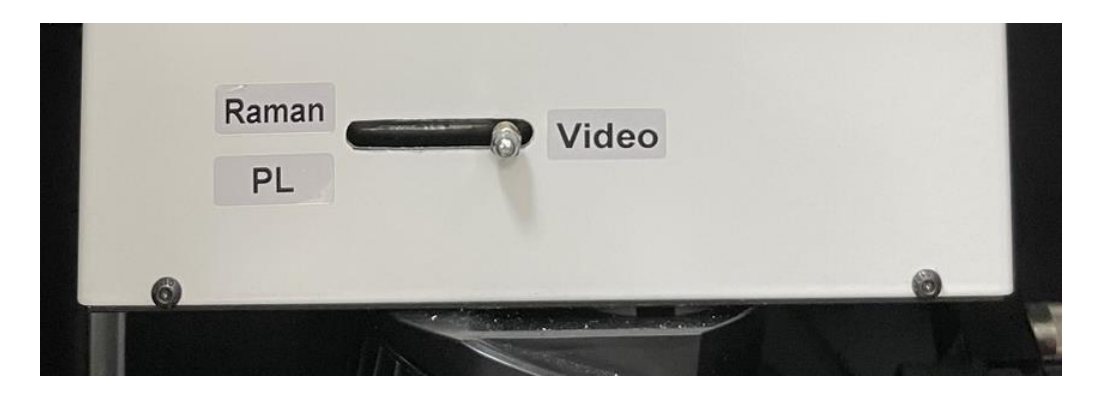

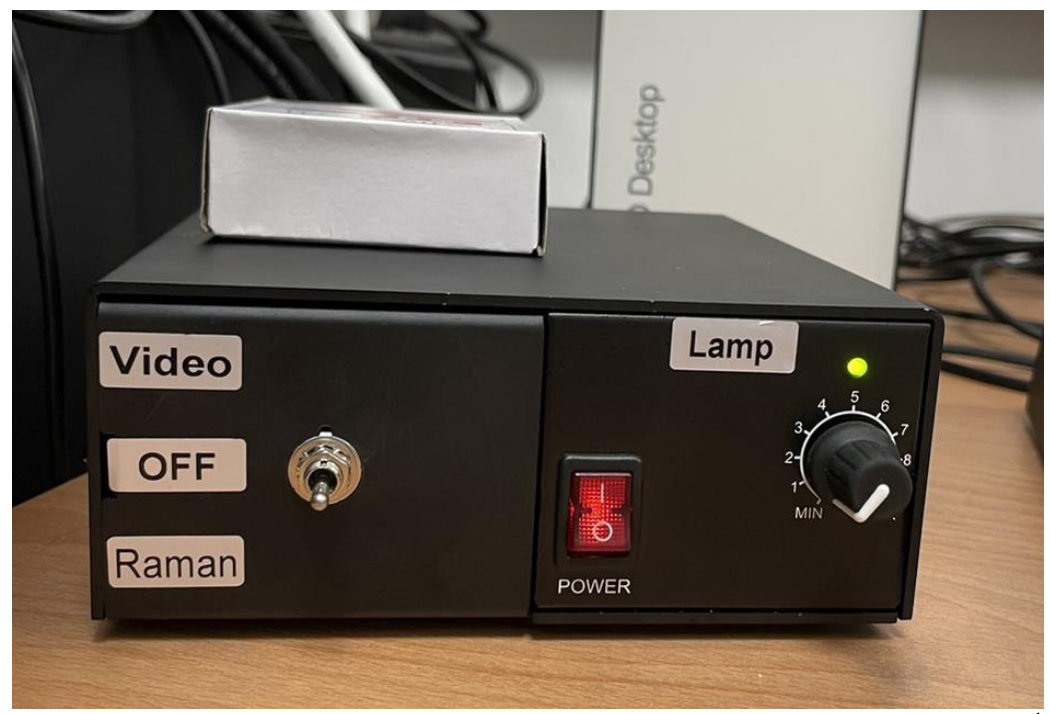

- D. RTD Exposition time 請設定 1 秒,Spectrometer 設定在 520.7 或其他 cm-1 避開雷射(或其他標準品的波數位置)按 增開始取訊號,得到訊號後按 Stop.
- E. 選 放大訊號波形,點 可再點 #使標線出現在畫面中央,拉動標線到

520.7(數值顯示在右下角),或是使用Wikipeak searching and fitting 分析 PEAK 位置

- F. 若是 Peak 不在標線上,選 Setup-->Instrument Calibration,修改 Motor Calibration 內的 Zero 值按 Apply,再取訊號,若仍不在標線上,重複此步驟 直到 Peak 出現在標線上,按 OK 結束 Instrument Calibration 畫面,一般 ZERO 不會超過+-10
- G. 關機順序,先關軟體在關雷射,如是可以調功率大小,先關到最小在關雷 射開關在關電源

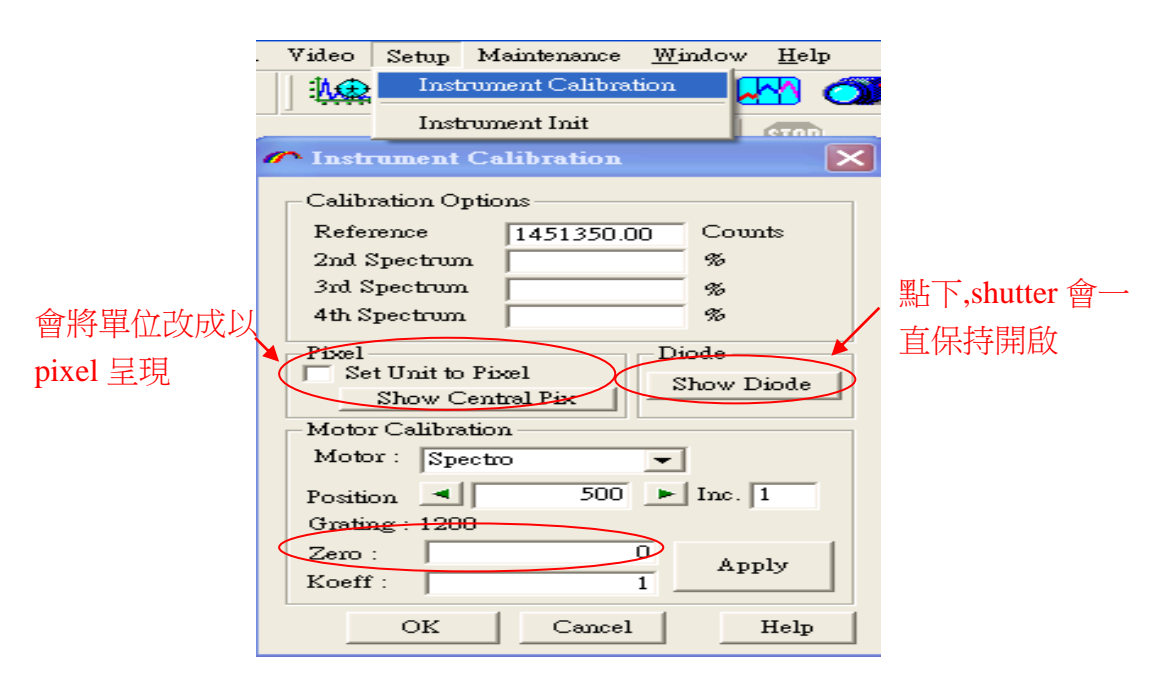

Labspec 5 operation manual

- 1. 進入 Labspec 5 光譜儀軟體時,選桌面上 2008 MGSLabSpec e<br>1. 進入 Labspec 5 光譜儀軟體時,選桌面上 2008 MGSLabSpec e
- 2. 分析軟體主畫面

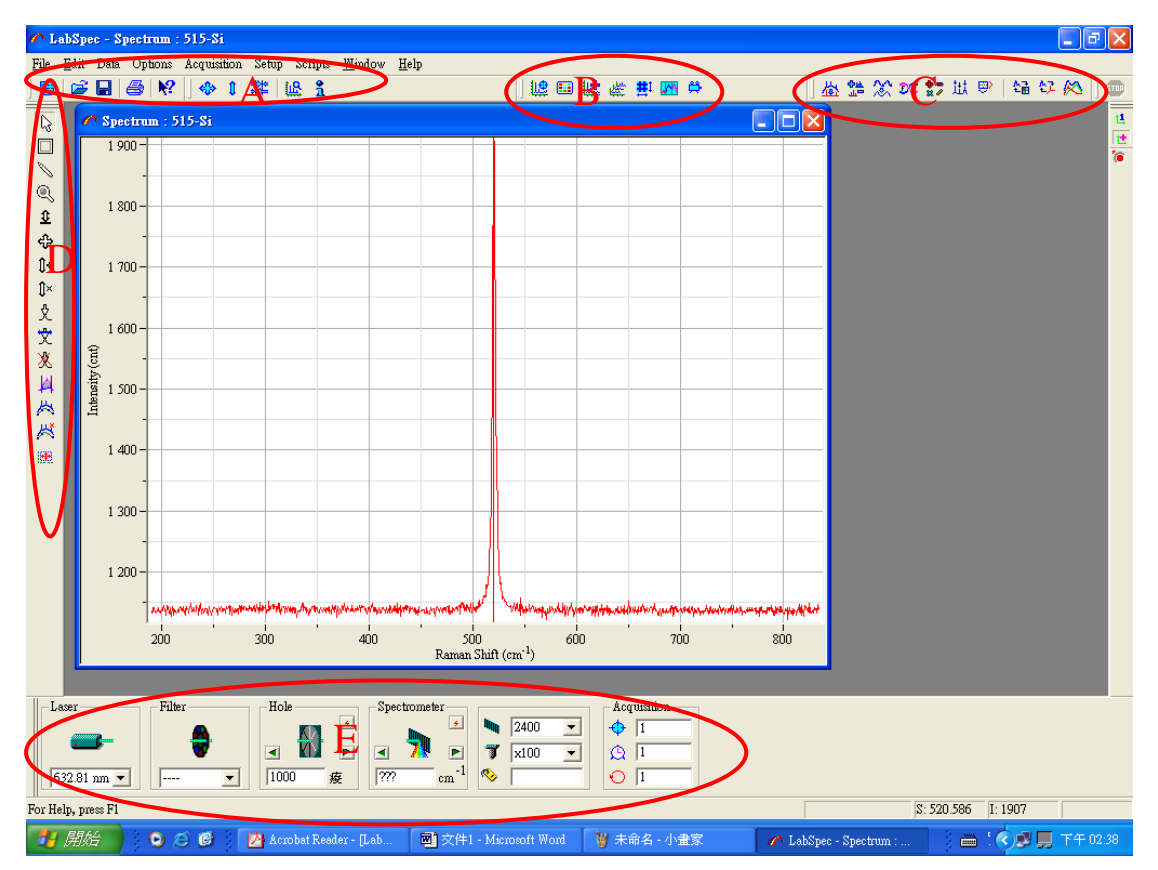

#### 3. 功能介紹

Area A

日 如圾桶: 按此可將畫面上 active (左邊色圈實心顏色的圖)的光譜刪除.

開啟舊檔: 按此鍵可選擇要開啟的檔案

■ 儲存檔案: 按此鍵可儲存畫面上左邊色圈實心顏色的光譜.

- 列印: 按此鍵列印開啟的檔案
- 12 線上說明: 當對某功能操作有問題時,可按此鍵開啟線上說明畫面.

◆調整光譜大小: 按此鍵可將光譜座標範圍放到最大.

調整光譜大小: 按此鍵可將光譜縱軸座標範圍放到最大.

調整游標位置: 按此鍵可將游標置於畫面中心.

·

1 訊息欄: 按此可設定實驗參數,此參數可與光譜同時儲存

Area B

即時顯示光譜: 按此鍵開始在目前的位置取光譜直到按右上角的 Stop 才停止.

CCD 影像模式: 按此鍵開始在目前的位置以 CCD 影像模式(CCD 的每一個 Pixel 所取的強度獨立輸出)取光譜直到按右上角的 Stop 才停止.

擷取並紀錄光譜: 按此鍵軟體會依 Multi window 內的設定(如果有設定的話),

按照設定的積分時間及次數取訊號,此光譜會被保留於畫面上.

**《**Mapping 掃描: 按此鍵會依 Multi window、Spectral image Properties、Exposition time 的設定執行掃描.

# 設定 Mapping 參數: 如果有自動的樣品平台時,可設定掃描範圍……

掃描範圍: 設定分析範圍,當範圍超過一個 CCD 光譜畫面,軟體自動接圖,可設 定接圖參數…

開啟影像: 按此鍵可開啟觀測樣品的影像畫面.

開啟大畫面: 點此鍵可觀測較大的畫面,此功能須搭配自動移動平台使用.

Area C

按此鍵可設定背景扣除參數並扣除之.

部可對書面上的任兩光譜作扣除或修正.

可以讓光譜平整化.

傅立葉轉換,此功能尚未開放.

37可對光譜作加減乘除等功能.

出光譜 peak 標定及 Fit.

<sup>[9]</sup>可在影像書面(image mode)上看光譜.

設定 Mapping 光譜三個積分區域的範圍.

可將數個單一光譜結合成 Mapping 的光譜.

在 Mapping 的光譜中設定一個為基準光譜,其他光譜可與此光譜作比較並可計 算偏差值.

Area D

當選擇光譜視窗後,按此鍵啟動游標功能,游標可選擇不同格式,選擇方式另列.

點選此鍵後,可將此框移到宇宙射線的位置,按一下滑鼠右鍵可將其消除.

按此鍵後可自行在光譜上描繪譜線

按此鍵後可用滑鼠左鍵拉動要放大的範圍,放開滑鼠左鍵畫面自動放大

按此鍵可改變縱軸刻度大小,在光譜上按住滑鼠左鍵在往上或往下移動.

不改變座標刻度而移動光譜位置,在光譜上按住滑鼠左鍵再移動至想觀察的 位置.

Ⅰ 往上或往下移動.

將畫面右方實心點顏色的光譜強度乘除所需的數值,在光譜上按住滑鼠左鍵在 往上或往下移動.

在光譜上波峰的位置點一下,軟體會自動標定 Peak 值,並畫出預估光譜曲線.

搭配上一功能使用,調整預估曲線的寬度

在光譜上波峰的位置點一下,軟體會取消標定的 Peak 值

積分兩根游標所圍起的區域

按此鍵增加背景扣除點 於按此鍵減少背景扣除點 調整光譜顯示區的位置 Area E

Laser: 可由預設的 Laser line 中選擇要使用的波長.

Filter: 選擇雷射光路的衰減片.

Hole: 設定共軛交狹縫大小,範圍可在 0~1100μm.

Spectrometer: 設定光柵的中心位置.請注意下方的單位.

Grating: 選擇切換不同條紋數的光柵,條紋越密解析度越高,但分析範圍越窄.

Objective: 選擇使用的接物鏡,並不會實際改變接物鏡位置,但會紀錄於資訊檔中. Data name: 光譜檔案命名後,自動排列紀錄.

其他常用設定:

- 1. 修改光譜單位: 分析 Raman 時單位選 cm-1 ,分析 PL 或螢光時單位選 nm,切換 時由 Option→Unit→可選 nm, 1/cm, or Ev.
- 2. 將光譜貼到其他軟體(Word, Power point,小書家....)時,先選 Edit→Format→選 擇要複製的格式,再選擇 Edit→Copy,然後到其他軟體執行貼上的動作.
- 3. 光譜畫面可選擇座標自動調整或固定座標,在光譜畫面上按滑鼠右鍵 →Format→在 Scale Hor 或 Ver 的 Auto 欄位選擇或取消.

問題排除

- 1. 作實驗前須放置與雷射波長相同的濾片組(Plasma filter & Notch filter), Notch filter 放錯時會看到很強的 Rayleigh 散射光,Plasma filter 放錯時,會看到 Laser 的 Plasma line (氣體 Laser 如 Ar, He-Cd, He-Ne…尤其明顯).
- 2. 找不到 Peak 時,請先開啟白光,觀測用拉桿放下,樣品對焦(與作實驗前用白光 對焦方式相同),維持白光開啟拉桿放下的狀態取訊號,Check 光譜背景值是否 提高,正常狀態下,若 Spectrometer 設定在 0 cm<sup>-1</sup>,應可看到白光倍 Notch Filter 濾掉的凹下來的部分.如果沒改變,請執行下列步驟.
- 3. 訊號位置錯誤或偏差很遠時,請先檢查 Instrument Calibration 內的 Zero 值是否 與原使用值相差太多,請先將 Zero 值設定回原設定值附近,再以 Si 校正拉曼光 譜儀.
- 4. 完全找不到 Peak 時,請先進入軟體,將 Grating 選擇第一片,再離開軟體,將控制 器電源關閉 10 秒再打開,重新進入軟體,此時 Grating 顯示值與實際值即會相 同.

樣品分析

- 1. 每日開始分析樣品前須進行校正,若是實驗室溫度不穩定時,也須增加校正次 數.
- 2. 將 Si 或其他標準品置於樣品台上,將觀測用拉桿放下,按 中打開 Video 視窗,以 雷射或白光照射樣品,調整物鏡焦距,以雷射對焦交時調整至最小點,以白光對 焦時調到樣品表面清晰,按右上角 Stop 停止擷取影像,將拉桿拉起,白光關閉.
- 3. RDT Exposition time 請設定 1 秒,Spectrometer 設定在 520 cm-1 (或其他標準品 的波數位置)按 <mark>博</mark>開始取訊號,得到訊號後按 Stop.
- 4. 選 放大訊號波形,點 再點 使標線出現在畫面中央,拉動標線到 520.7(數 值顯示在右下角).
- 5. 若是 Peak 不在標線上,選 Setup-->Instrument Calibration,修改 Motor Calibration 內的 Zero 值按 Apply,再取訊號,若仍不在標線上,重複此步驟直到 Peak 出現在 標線上,按 OK 結束 Instrument Calibration 畫面.
- **T** Multi Window  $\overline{\mathsf{x}}$ 7. 按 <mark>M</mark>打開 Multi Window 視窗, 要使用大範 From To  $Time(\%)$ 圍接圖功能,在 Use multiwindow 打勾  $-3671.44$ 3828.56  $\boxed{100}$   $\nabla$  設定掃描範圍  $-3763.26$  $100$  $|-3683.24|$ п ● 圖與圖最小重疊書素  $-3663.25$  $-3583.25$  $100 -$ ● 利用移動小於一個書素寬度的距  $-3563.24$  $-3483.24$  $100$ 離,找到小於一個畫素寬度的訊號  $-3463.25$  $3828.$  $-3383.26$  使用接圖功能與否 Min overlap(pix)  $\overline{150}$  使用大畫面時自動調整重疊畫素 SubPixel  $\overline{\mathbb{L}}$  $\vert \cdot \vert$ 大小 一 Use multiwindow  $\overline{v}$ Auto overlap 合併小光譜成大光譜 М  $\blacktriangleright$  Merge data  $\overline{\mathbf{v}}$  調整接圖時的訊號強度 Adjust intensity г 掃描結束後光柵位置回到起始點 Return to first window  $\Box$ OK Help Cancel
- 6. 分析一般樣品對焦方式同上.
- 8. 按 <mark>键</mark> 開始取訊號.
- 9. Mapping 方式:
	- a. 打開 Video 畫面,移動搖桿將要分析的區域移到鏡頭下再按 Stop.

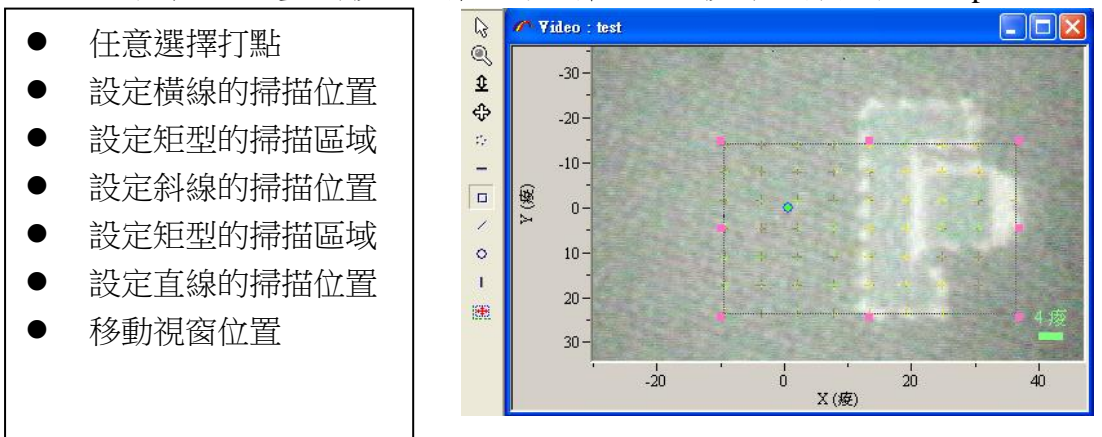

b. 按<sup>畫</sup>設定 mapping 參數

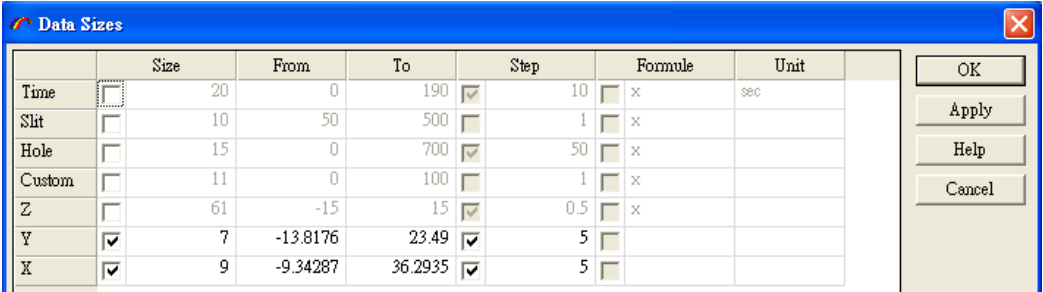

Tim: 可設定總時間及時間間隔針對時間做掃描

Slit: 若有配置狹縫,則可對狹縫由小到大作掃描

Hole: 若有配置共軛交狹縫,則可對共軛狹縫由小到大作掃描

Custom: 若有其他可與軟體搭配的硬體,也可控制改變其參數作掃描

7000 6000

- Z: 對樣品縱深作掃描,設定點距.
- X: 對樣品 X 軸作掃描,設定點距.
- Y: 對樣品 Y 軸作掃描,設定點距.
- c. 按 當 開 始 Mapping 量 測
- 10. 光譜 Fitting:
	- a. 如得到如右方的光譜,應是樣品中的 螢光造成背景值上升,要 Fit 出其中 Raman 位置,須先扣除背景值.

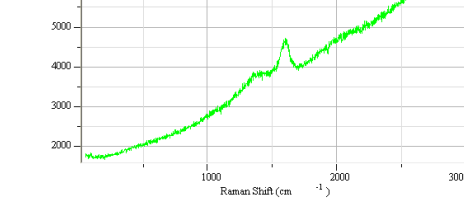

b. 選擇也進行背景扣除,

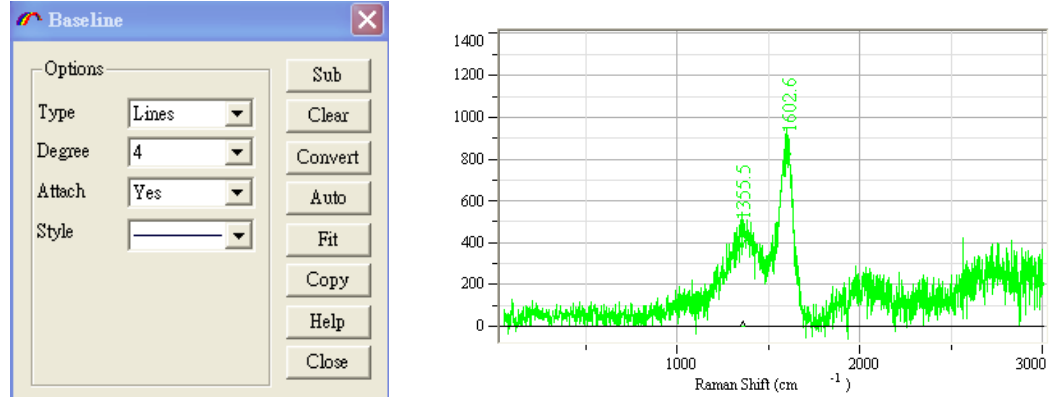

Baseline 畫面選 Auto 即自動扣除,選擇 Fit 會先把基準點畫出,若認為電腦選 點不好,可經由於或於兩鍵自行增加或減少.

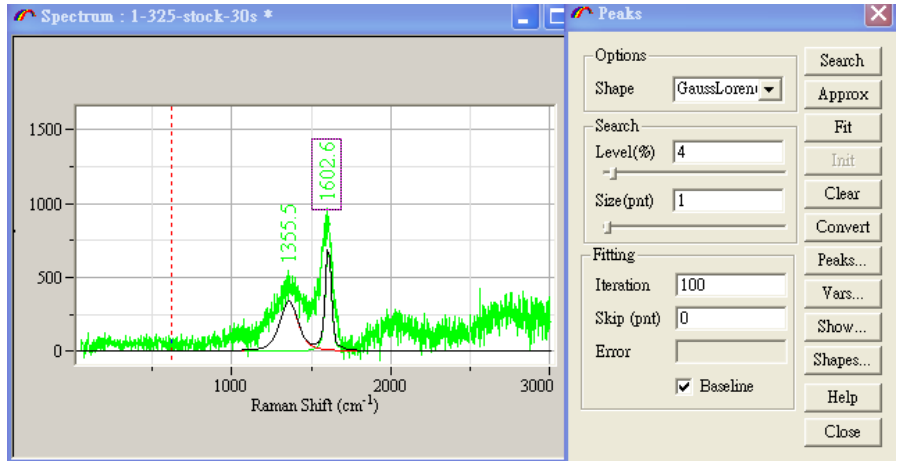

c. 利用文功能在光譜上有訊號的地方點一下滑鼠左鍵,再按<mark>出</mark>打開 Peaks.

- 先在 Option→Shape 選擇曲線模式
- 按 Approx 使預估圖接近實際光譜
- 按 Fit 軟體開始計算.
- 按 Peaks 可以看到單一 Peak 的參數.
- 11. 儲存檔案時按■或 Files→Save as,可指定存檔路徑,選擇存檔類型.

### **Map** 分析設定

以 Graphene 為例。Labspec5 預設的 Map 為 Red Cursor 積分面積。

如下圖

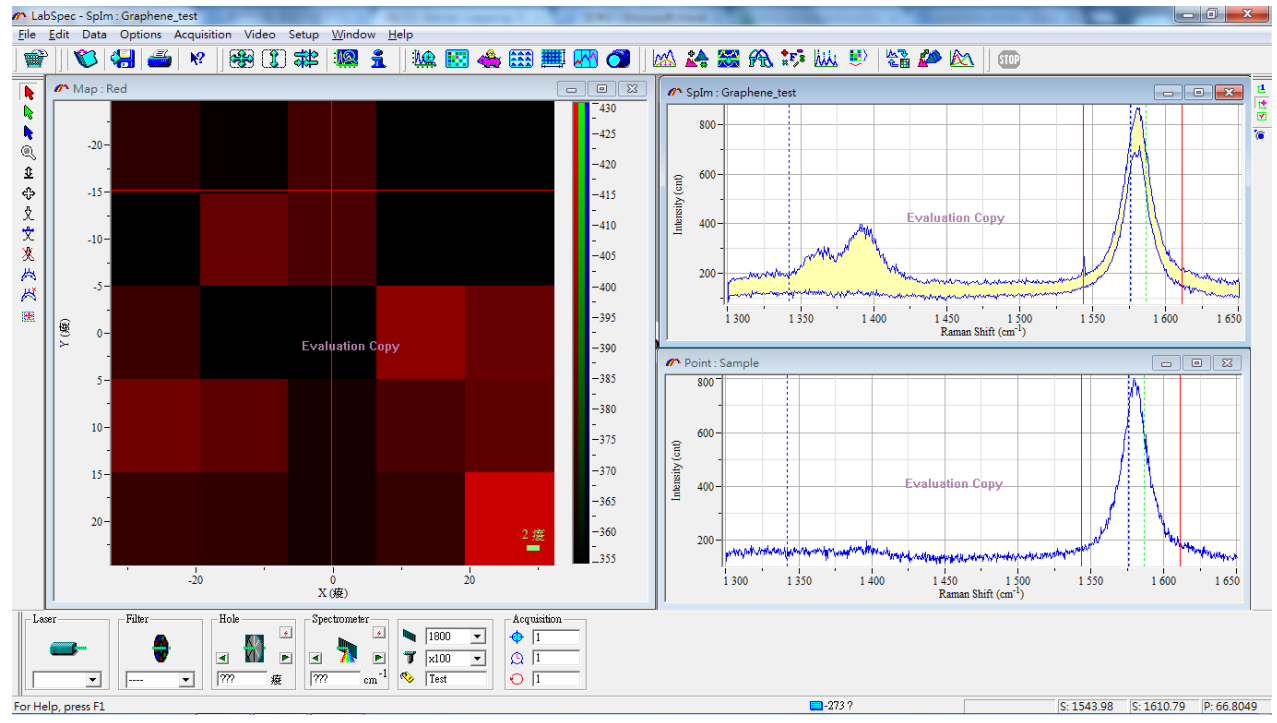

請先開啟 Map Analysis

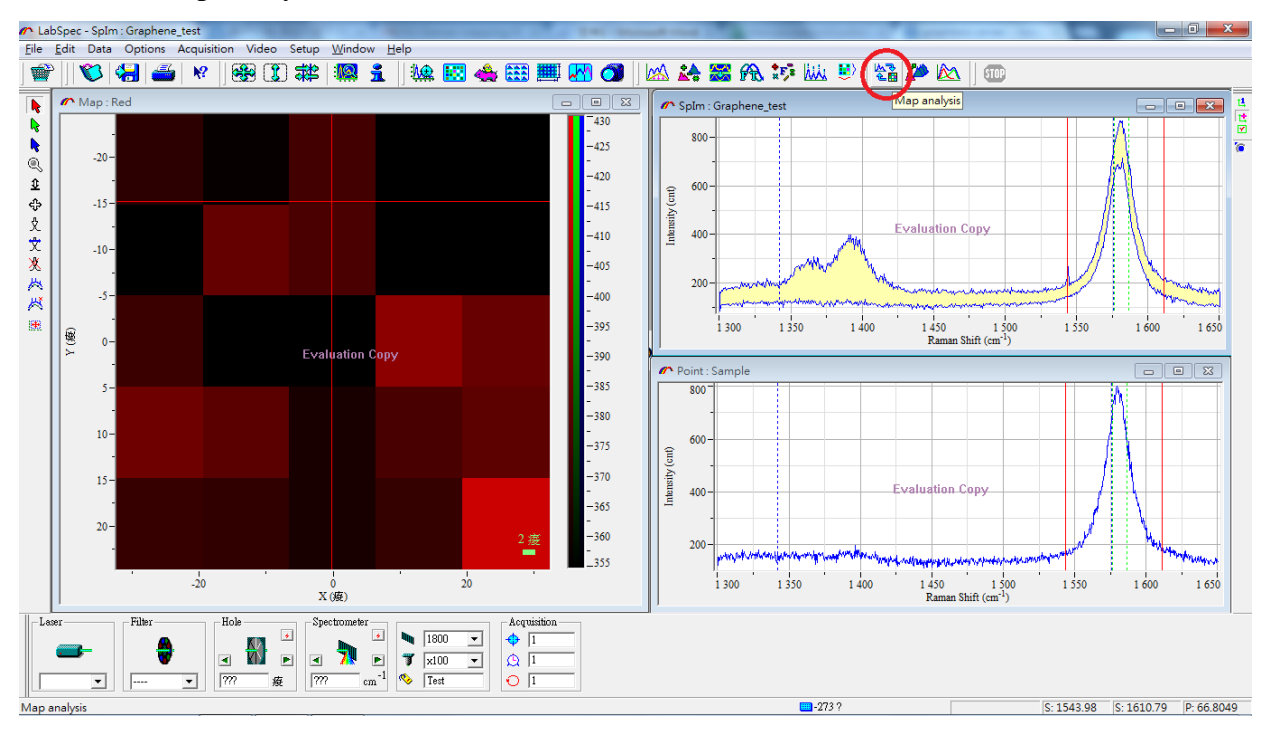

可以看到預設的 Map Analysis 只有將 Red 勾起,所以目前 Map 顯示為 Red 積分 範圍。

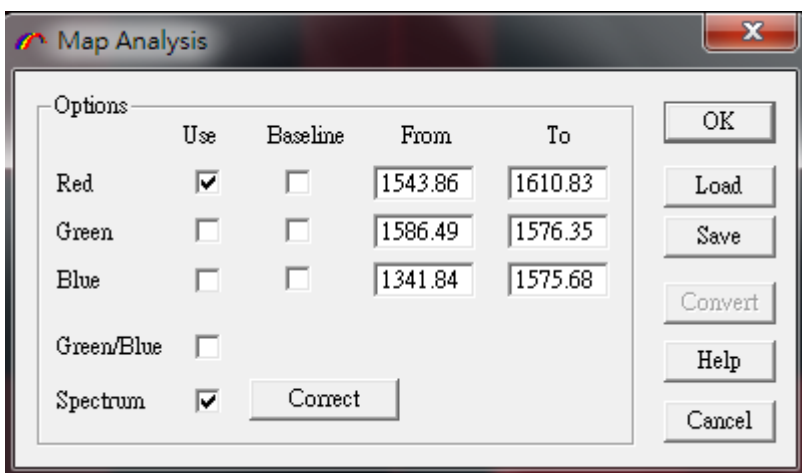

現在我們要將 Map 改成 Ip/IG。請改成如下圖,只保留 Green/Blue。

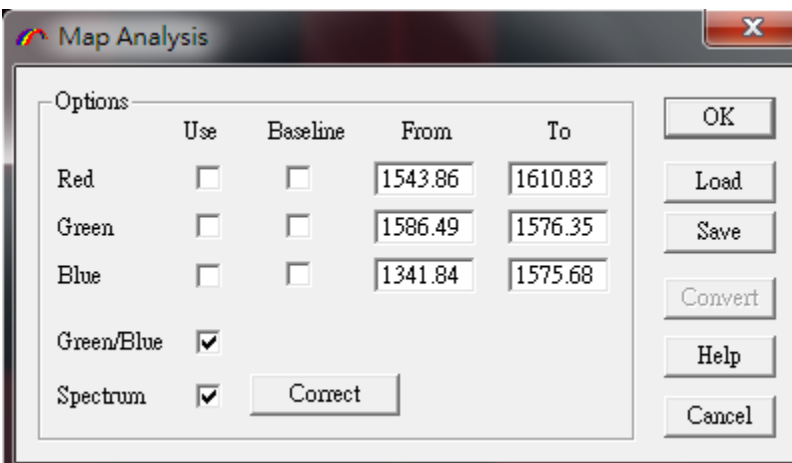

選擇 Green Cursor,標示 D band 積分範圍。

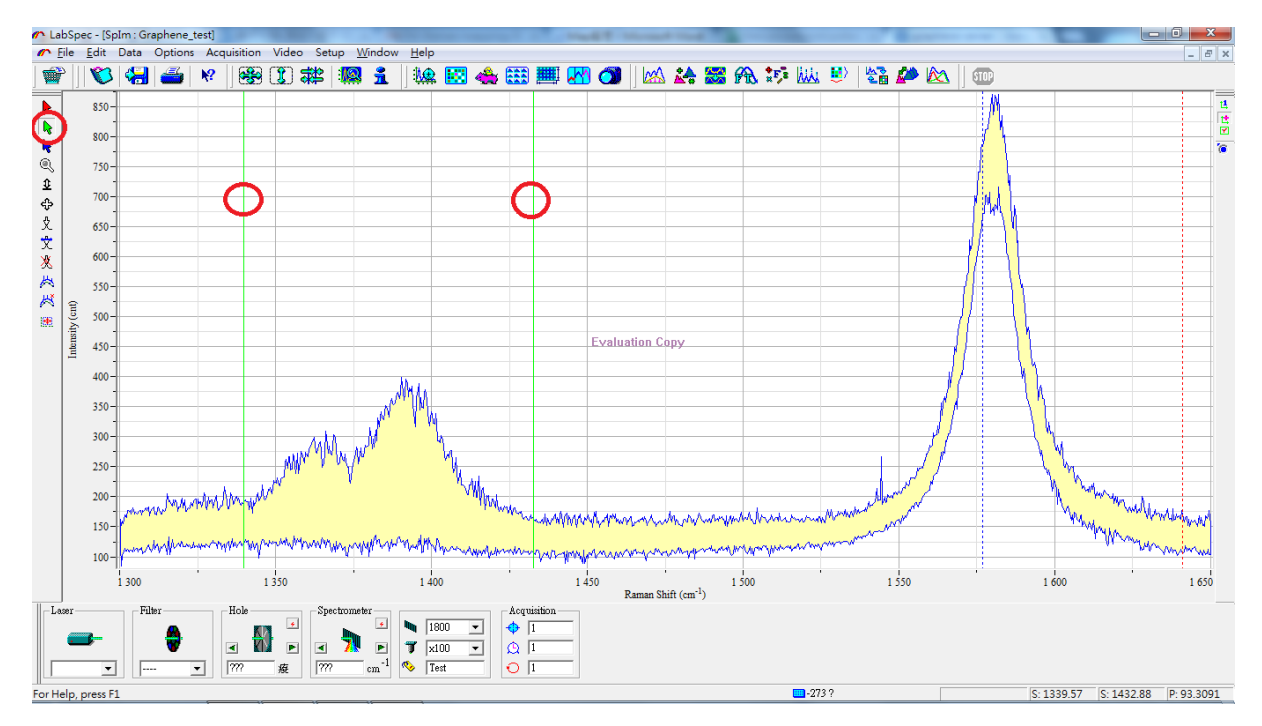

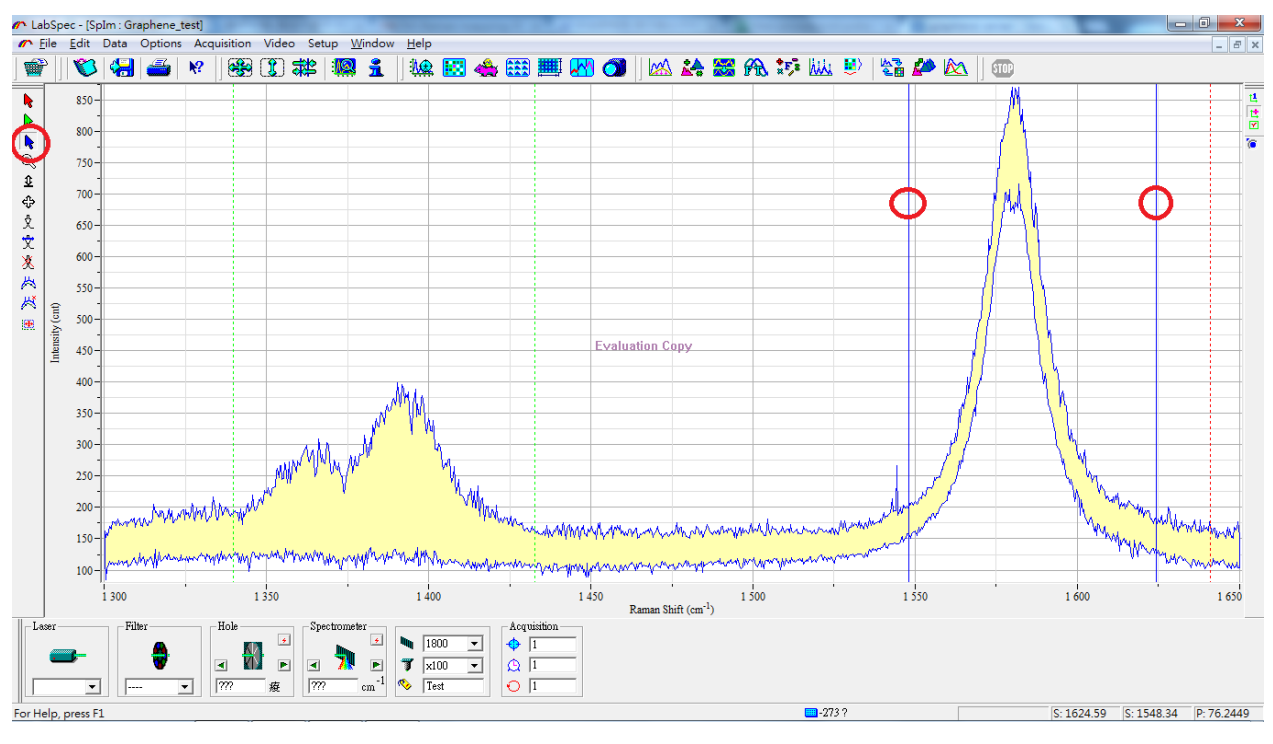

再選擇 Blue Cursor,標示 G band 積分範圍。

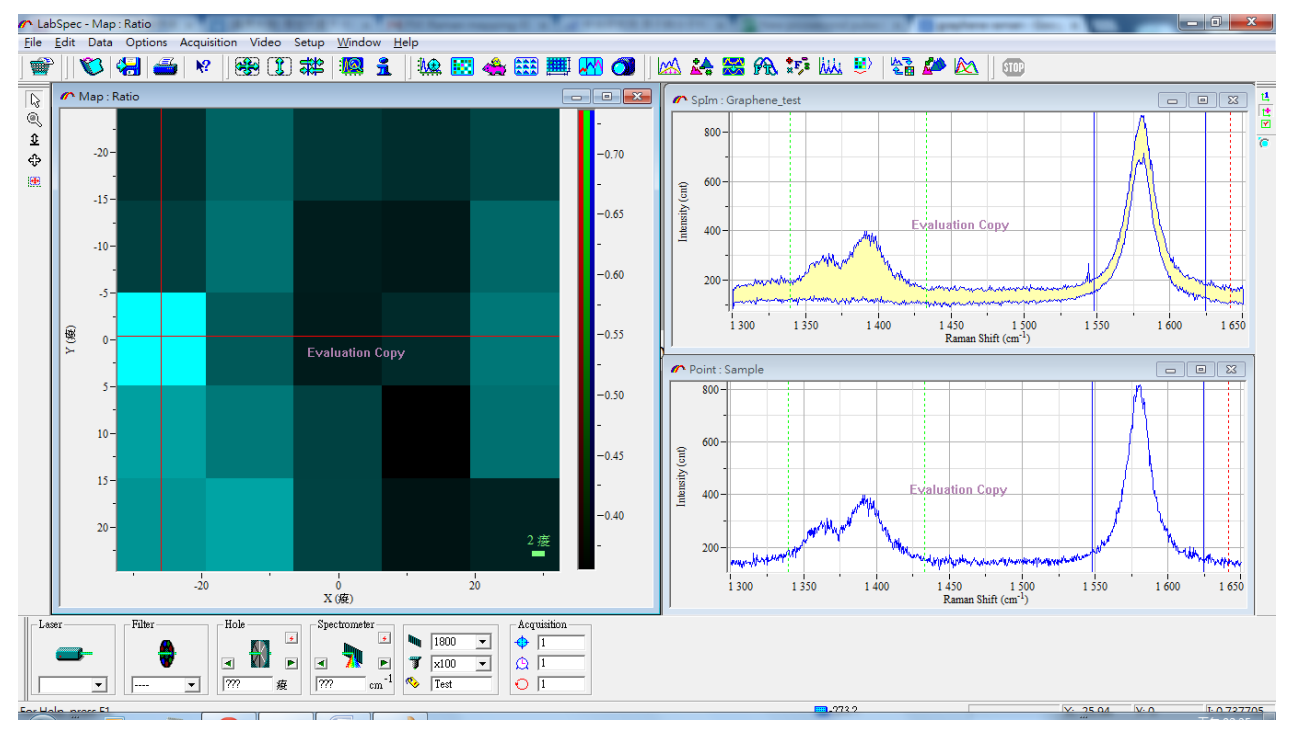

在回到 Map,你會看到此時 Map 顯示的即為 IGreen/IBlue的值。也就是 ID/IG的值。

#### 拉曼分析儀公告

1. 未填寫預約單即使用者,違規累積滿兩次即停權一

個月;未確實填寫紀錄簿者,違者即停權一個月。

- 2. 使用者預約必須在使用前一天完成填寫預約表動 作,避免造成重複開關機的動作。
- 3. 拉曼分析結束後請務必查看之後時段是否有使用 者預約,而當天最後一位使用者進行關機動作,違 者即停權一個月。
- 4. 若更改儀器設定,使用後請更改回預設值,若未更 正違者即停權一個月。
- 5. 若分析樣品為粉末請務必使用最低倍率之物鏡,以 免造成物鏡汙染;使用不當而撞鏡者,違者即停權 一個月。

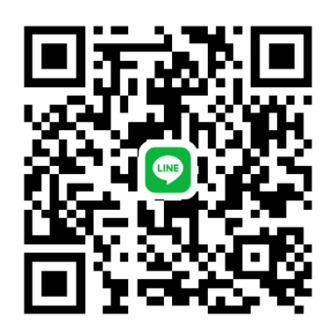

管理者:先進奈米碳材與再生能源實驗室

實驗室分機: 6336

拉曼使用者群組

#### 認證規範

1.儀器基本知識

2.儀器校正,單點測量與 mapping 測量

3.測量部分需測出管理者所預測之峰值

4.需要了解如何存檔與輸出資料

5.儀器復歸